### **-ARI-RE LOMBARDIA - GRUPPO TECNICO WINLINK EXPO 2015**

### **Di Lorenzo Leo, I2LLO - I2lloll@gmail.com**

In un precedente articolo I2EDU, Coordinatore Regionale ARI-RE Lombardia, ha messo in evidenza i rapporti intercorsi con tutti gli Enti Istituzionali, in particolare con la Prefettura e con la Regione per la sicurezza di Expo 2015. l'ARI, nella fattispecie l'ARI-RE Lombardia, è stata invitata ad essere disponibile come risorsa in caso di black-out delle comunicazioni. La richiesta è stata chiara: trasmettere e ricevere messaggi di testo. Dobbiamo ricordare che lo scopo principale dell'attività di ARI-RE è quello di permettere alle istituzioni di mantenere attivo il loro circuito di comando e controllo anche in caso di indisponibilità dei loro sistemi di comunicazione nel modo più semplice e congeniale possibile. Ci siamo resi conto che era necessario trovare un metodo per trasferire messaggi scritti e quindi stampabili via RF.

Di seguito vedremo tutto quello che è stato fatto da un punto di vista sia operativo che tecnico. Dopo una serie di tentativi con vari programmi di comunicazione, anche se ottimi, non avevamo raggiunto lo scopo prefissato. Tutti permettevano solo un collegamento punto punto. Abbiamo verificato un po' tutta la tecnologia disponibile, ma, pur con esiti positivi, non avevamo raggiunto o individuato una soluzione ideale. Abbiamo preso in esame quindi il Sistema Winlink 2000 e subito ci siamo resi conto di aver trovato la soluzione a tutti i nostri problemi.

Nei primi mesi del 2014 abbiamo creato un Gruppo Tecnico che si è "immerso" nel sistema dedicando parecchio tempo a sviscerare tutte le possibilità di utilizzo. Non solo: IW2NTF Andrea ed io siamo stati in pratica in quasi tutte le sezioni della Lombardia, a volte insieme o separatamente, e abbiamo creato parecchie presentazioni. Più volte abbiamo fatto delle dimostrazioni pratiche facendo 'toccare con mano' ai vari operatori interessati. Entrambi siamo sempre stati disponibili a risolvere problemi e a dare consigli su come procedere per ottenere risultati migliori. Andrea ha creato una guida molto corposa che spiega il sistema nei minimi particolari, personalmente ho fatto tre guide veloci per impostare i vari software. Ricordo qui che le quattro guide possono essere scaricate dal sito di ARI Magenta e dal sito del CR Lombardia. Così facendo siamo riusciti a creare un gruppo di 133 operatori in grado di operare con Winlink e, fra questi, 42 operatori disponibili ad intervenire in tempi brevissimi. Gli operatori ARI-RE in Lombardia sono circa 350. Grazie a tutto questo siamo riusciti a creare quanto segue.

### **Il Sistema Winlink 2000**

Cercheremo prima di tutto, rimandando a dopo la parte tecnica, di spiegare cosa è il Sistema Winlink 2000 e cosa

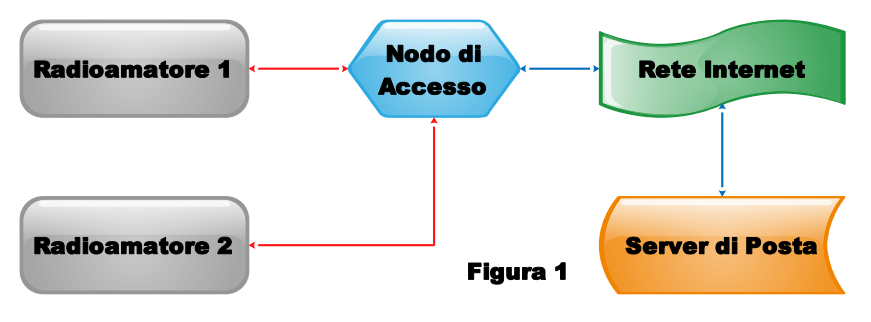

permette di fare. Di seguito con il termine 'messaggi' si intende messaggi sia ricevuti che trasmessi. In primo luogo diremo che il sistema usa intensamente RF dalle HF in su e questo per noi radioamatori è di primaria importanza, ma va anche detto che, quando possibile e se disponibile, usa la rete per trasferire i messaggi meglio identificati come **RadioMail**. La rete è decisamente comoda ma in verità non è del tutto indispensabile come ve-

dremo negli esempi più avanti. In effetti i messaggi si comportano esattamente come la posta elettronica tradizionale; è possibile impostare uno o più destinatari, anche in copia, inoltrare e inserire allegati. La figura 1 rappresenta il metodo di base di utilizzo del sistema. Radioamatore 1/2 accedono via RF al Nodo di Accesso. Questo a sua volta trasferisce i messaggi al Server di Posta che li trasforma in mail che arrivano al destinatario sul proprio indirizzo mail per esempio [i2lloll@gmail.com.](mailto:i2lloll@gmail.com) A questo punto [i2lloll@gmail.com](mailto:i2lloll@gmail.com) può rispondere dal proprio pc/tablet/telefonino con il procedimento inverso. Radioamatore 1/2 leggeranno la risposta accedendo via RF al Nodo di Accesso. Oppure in un'altra zona con una composizione simile alla figura 1 e sempre via RF altri radioamatori possono leggere e inviare messaggi. Se definiamo quindi come Unità di Base l'insieme di Radioamatore 1/2 + Nodo di Accesso il sistema si amplia come nella figura 2. Appare subito evidente che non ci sono limiti (finché c'è rete, ma vedremo come sarà possibile comunque anche senza rete) ed è bene chiarire che un messaggio depositato dalla Unità A (Como) destinato alla Unità E (Sydney) sarà letto da quest'ultima accedendo al proprio Nodo di Accesso di Sydney e naturalmente viceversa grazie ai Server di Posta dedicati; questi sono 5 distribuiti in tutto il mondo. Non meno importante, un messaggio depositato **Excel in the constrained and the model in the constraine in the sere in the sere in the sere in the sere in the sere in the sere in the sere in the sere in the sere in the sere in the sere in the sere in the sere in the s** 

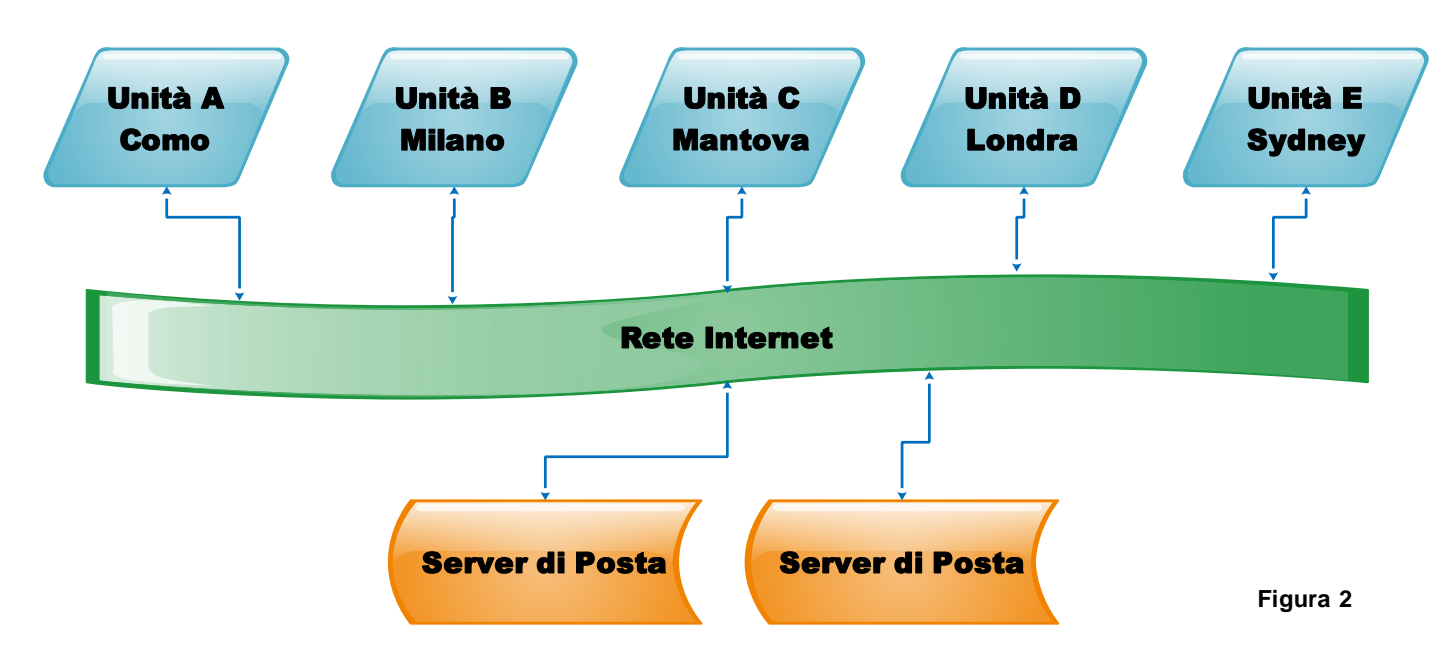

2000 permette di usare diversi metodi di accesso, specialmente in HF. In VHF e UHF viene usato in linea di massima il buon vecchio Packet.

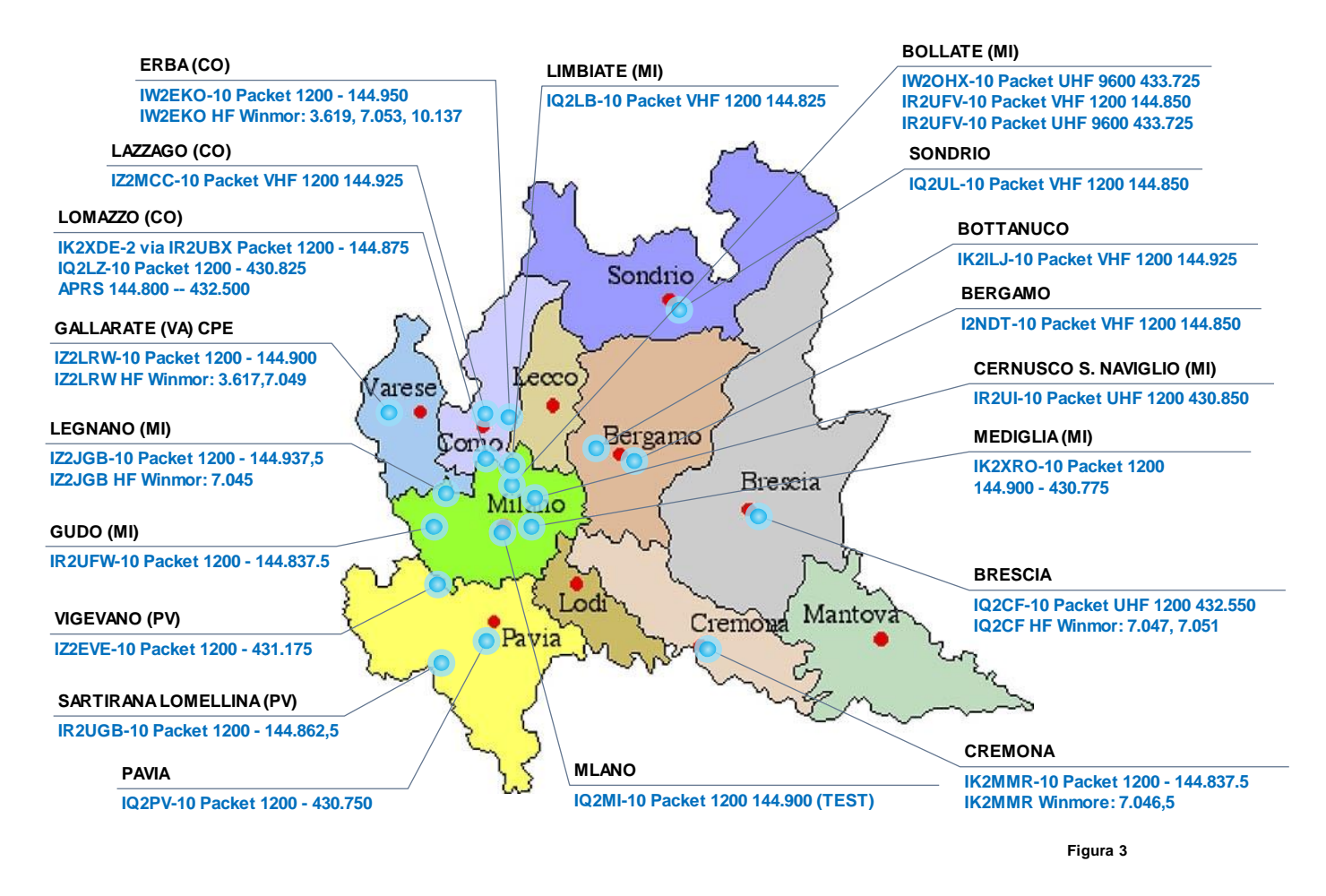

Mettendo in pratica quindi lo schema a blocchi di figura 2, in Lombardia siamo riusciti a creare una notevole capillarità di Nodi di Accesso come mostra la figura 3. Una concentrazione così elevata è unica in Italia ma anche in Europa ed è quindi motivo di soddisfazione personale. I nodi attivi anche in HF ricevono connessioni da tutta Europa e alcuni gruppi di Protezione Civile stranieri ci hanno informati che useranno la nostra rete in caso di necessità. Ringraziamo naturalmente il CR Lombardia che ha finanziato parte dei nodi. Ma è stato notevole anche il fatto che altri Nodi di Accesso sono stati attivati con risorse personali da parte di soci. Molti operatori del gruppo di cui sopra hanno preparato diverse valigette per poter operare da qualsiasi postazione in VHF/UHF e alcune anche in HF.

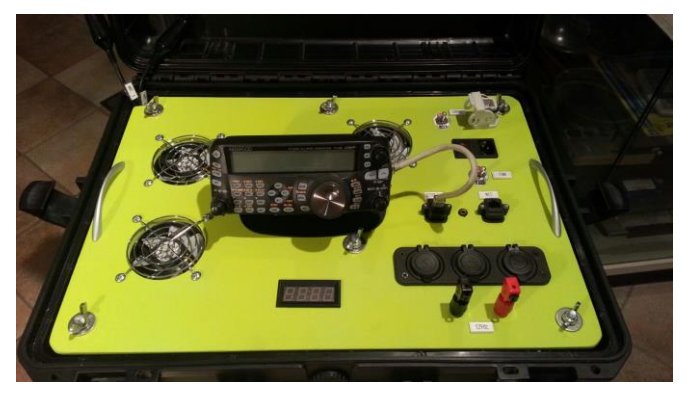

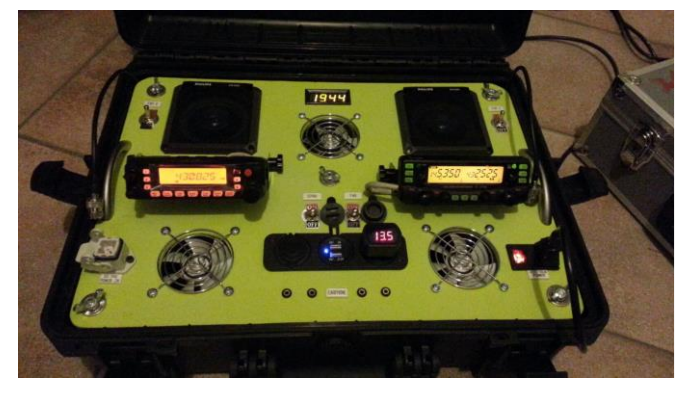

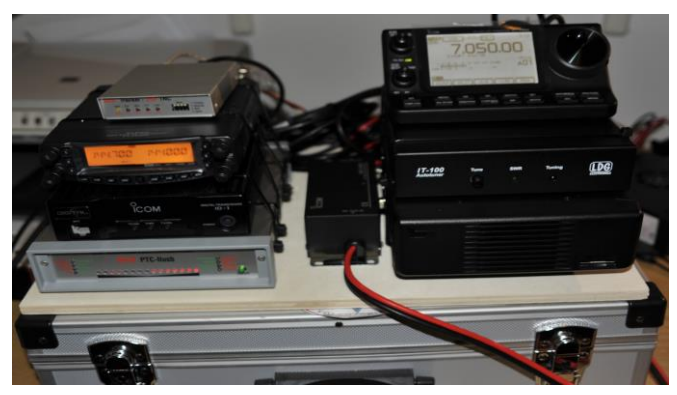

**Valigetta Nodo Accesso Portatile HF/VHF/UHF/SHF - I2LLO Figura <sup>4</sup>**

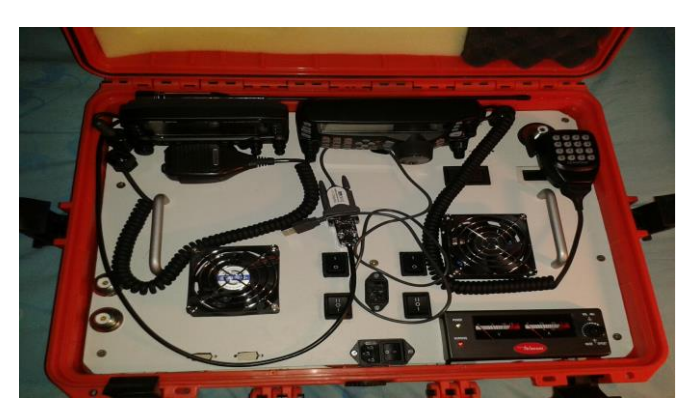

**Valigetta HF/VHF/UHF - IZ2CDQ**

La figura 4 mostra alcune realizzazioni di valigette portatili create da alcuni operatori che hanno dato disponibilità ad operare con Winlink

# **Cosa occorre per accedere ai Nodi**

Diremo prima di tutto che il software di gestione è identico per tutte le connessioni. Quindi una volta appreso il fun-

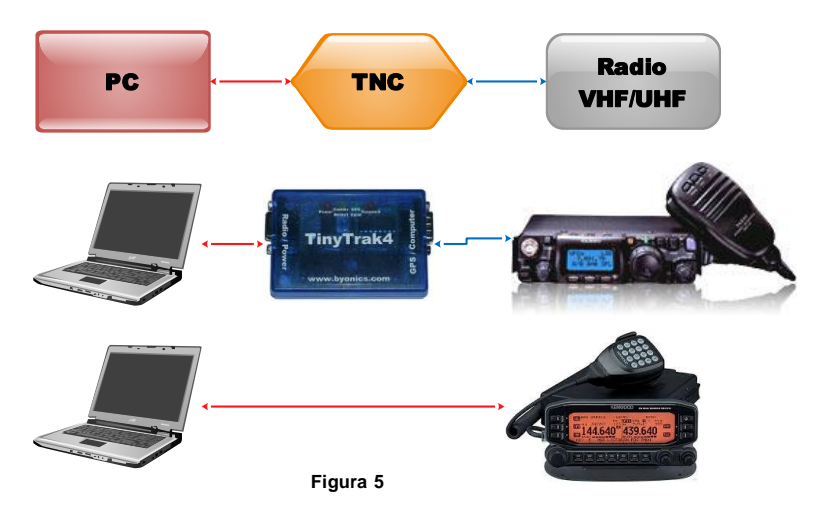

zionamento sarà possibile gestire tutte le connessioni allo stesso modo. Non occorrono apparati performanti, nella maggior parte dei casi sono già disponibili nella nostra stazione. La figura 5 mostra il necessario che consiste in un PC, un TNC e una radio FM VHF/UHF per connessioni ai Nodi di Accesso usando il codice Packet. Le linee in rosso rappresentano il collegamento fra PC e TNC di solito fatto con un adattatore USB – RS232 perché tutti i TNC vengono controllati da PC nella maggior parte dei casi con lo standard delle porte seriali e su tutti i PC recenti questa porta non esiste più. Le linee blu rappresentano la BF in entrata, la BF in uscita e il comando del PTT. Nel retro degli apparati è presente

una mini presa generalmente definita DATA che mette a disposizione le tre connessioni. In figura si nota un FT-817 controllato da un TNC TT4 e il classico PC portatile. Sotto non si vede il TNC perché è interno all'apparato D-710. Questa è una delle configurazioni migliori e necessita solo di un adattatore USB—RS232, quindi meno cavetteria in portatile. Sono molti i TNC disponibili, ma abbiamo notato da prove fatte che vanno molto bene anche quelli un po' datati. Ricordiamo qui che il Packet non è una novità, viene usato già da diversi anni. Noi lo abbiamo riscoperto visto che Winlink ne fa uso intenso dalle VHF in su. Impostare i parametri, come vedremo, è molto semplice e immediato. Infatti il software riconosce in pratica tutti i TNC e mostra impostazioni già predisposte rendendo molto semplice l'utilizzo Valigetta **HF** iK2XDF<br>
Valigetta Notio Accessor Pertation<br>
HEVINE DIFFECTS - T2LL O<br>
TRIGHT ANEW DIFFECTS - T2LL O<br>
Difference prince the simulation of the signal and the simulation of the simulation of the simulation of t

senza problemi. Anche apparati datati che probabilmente non hanno la presa DATA posteriore possono essere adattati usando la presa microfono. In questo caso sarà necessario predisporre il cavo apposito.

Vediamo ora per le HF quali soluzioni si possono adottare per accedere ai Nodi di Accesso che permettono connessioni

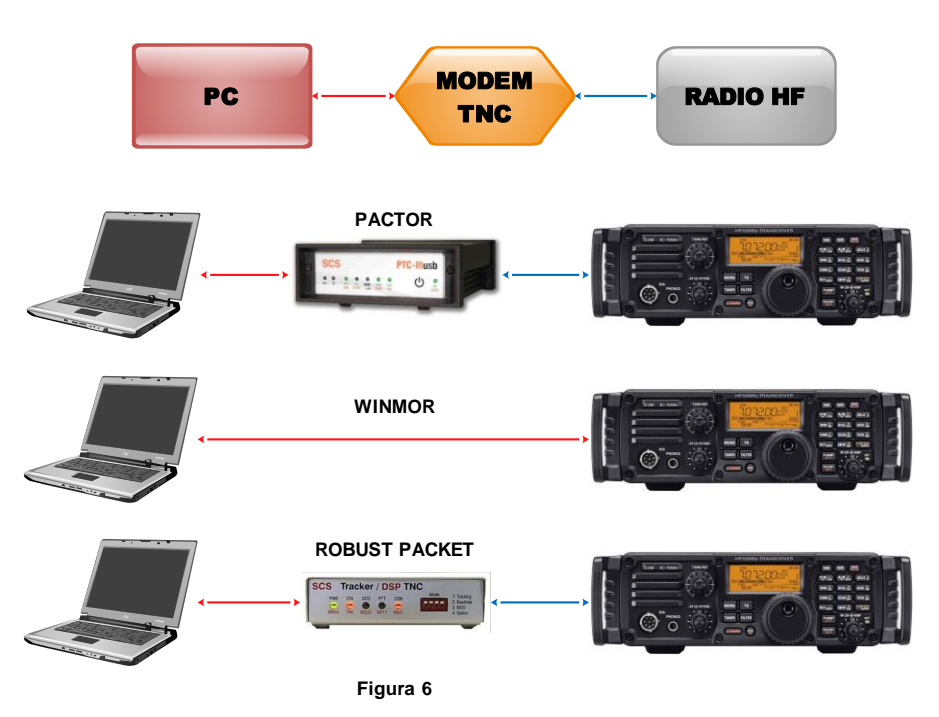

sostanzialmente in tutte le bande. Ne esistono parecchi e sono sparsi in tutto il mondo. Ad un primo sguardo può sembrare che le cose si complichino, forse in parte è vero, ma con un minimo di attenzione e dopo un breve periodo di apprendimento tutto diventa abbastanza semplice. Anche in questo caso il software di gestione riconosce svariati dispositivi e mostra impostazioni già predefinite con i parametri opportuni. Come si vede, per le HF ci sono più metodi di accesso, anche se lo schema a blocchi presenta la stessa impostazione delle VHF/UHF. Cambia il TNC che non viene più definito così ma 'CONTROL-LER' proprio perché 'controlla' il flusso dei dati con un codice diverso dal Packet. Per meglio comprendere abbiamo

comunque usato il termine MODEM-TNC. Le linee rosse in questo caso sono semplici cavi usb. I drivers relativi ai controllori generano porte seriali virtuali che verranno usate nelle impostazioni del software. Le linee blu sono le connessioni in/out audio e PTT.

Il primo metodo è il Pactor. Attualmente a livello radiantistico, ma forse anche a livello professionale, è il più veloce per trasmettere dati in HF. Dopo i preamboli della connessione nel momento in cui si trasmette il messaggio è quasi paragonabile alla velocità del Packet in VHF/UHF. L'informazione da trasmettere subisce una compressione a vari livelli. Oggi ha raggiunto il livello 4 e già si vocifera sul livello 5. Quello mostrato in figura è a livello 3 che è già più che sufficiente per fare traffico sulle varie bande in modo discreto. L'unica 'pecca' è il costo. Sono abbastanza cari perché nell'acquisto si pagano anche i diritti per la ditta che li vende e che li ha progettati. In compenso sono molto funzionali e particolarmente 'sensibili'. Accade spesso infatti durante la connessione di non udire il segnale in mezzo al rumore ma la sessione prosegue regolarmente. Proprio per questo sono anche molto affidabili.

Il secondo metodo viene chiamato Winmor. Come si nota non c'è nessun 'controllore', infatti i programmatori del Sistema Winlink hanno creato un tipo particolare di controllore che è definito "WINMOR TNC"; in pratica è un emulatore software di un controllore hardware. In parte emula il codice pactor e per poter accedere è possibile usare l'interfaccia che si usa per esempio per PSK31, anche auto costruita. Oppure si può inserire una interfaccia per modi digitali tipo Microham, Signallink. Gli apparati per HF, di ultima generazione, hanno tutti nel pannello posteriore una presa usb che altro non è che una interfaccia digitale. Installando il relativo driver della radio, vengono generate in linea di massima due porte seriali virtuali e in/out audio. In questo caso con un solo cavo usb abbiamo tutto il necessario per fare connessioni di tipo Winmor. Proprio in relazione alla sua semplicità le connessioni Winmor sono utilizzate da tantissimi radioamatori. Non lo abbiamo detto fin qui: il software che si chiama RMS Express è gratuito quindi in questo caso la connessione è a costo zero.

Il terzo metodo viene definito ROBUST PACKET. Si tratta di un codice packet rivisto e adattato ad un uso in HF. Fra i tre metodi è il più lento, e forse per questo non ha avuto molto successo. E' necessario un controllore particolare conosciuto come Tracker infatti, collegando un gps, permette di fare APRS. E' conosciuto proprio per questo motivo ed è usato nelle reti internazionali in HF. E' interessante il metodo utilizzato per modulare il segnale emesso. A velocità identica 300bd in HF, robust packet adotta una sorta di compressione e usa 8 sottoportanti. Quindi a parità di tempo vengono trasmesse più informazioni.

#### **Software necessario per accedere ai Nodi**

Abbiamo visto cosa occorre per accedere ai Nodi a livello apparati. Adesso prenderemo in esame l'utilizzo del software di gestione. Il sito da cui scaricare è questo: [ftp://autoupdate.winlink.org/User%20Programs/.](ftp://autoupdate.winlink.org/User Programs/) Sono necessari due files: RMS Express intall 1-3-9-0.zip e itshfbc 120722.zip. Il primo gestisce tutti gli accessi, il secondo è un programma che fa il calcolo della propagazione per fornire l'elenco dei Nodi cui si può accedere con più probabilità. Vanno scompattati e installati entrambi e consigliamo di non cambiare le cartelle consigliate.

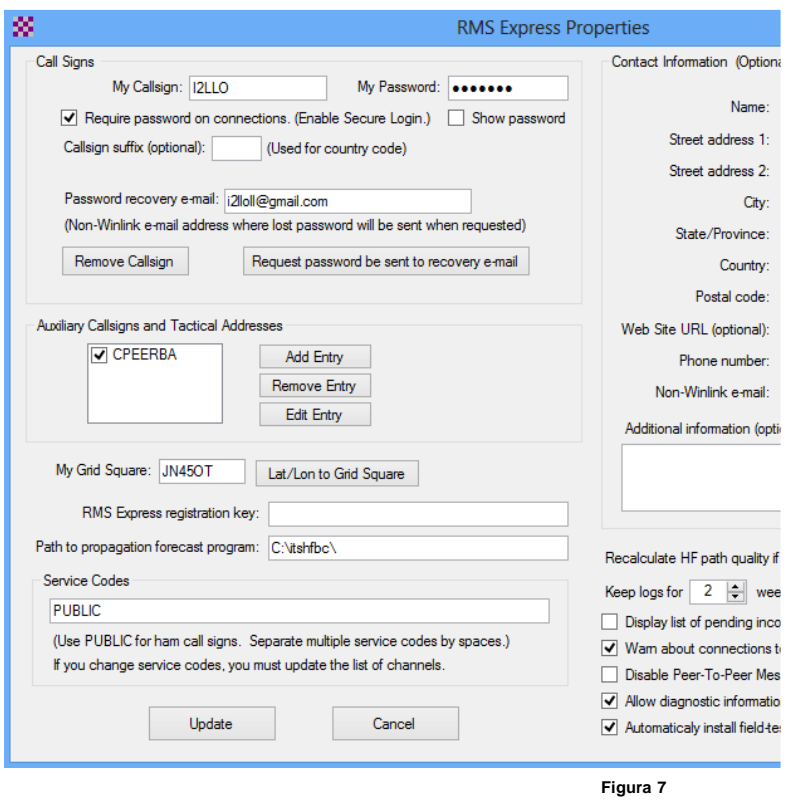

Quando si esegue per la prima volta RMS Express, si apre la finestra in figura 7. In effetti il sistema non ci conosce e dobbiamo inserire alcuni dati. Inserire quindi il nominativo, la password di almeno 6 caratteri, consigliamo tutta in maiuscolo, il locatore. Abilitare quindi tutte le caselle come in figura 7 e infine confermare con Update. Da questo momento il sistema vi registra e assegna automaticamente un indirizzo di posta: [NOMINATIVO@win](mailto:NOMINATIVO@winlink.org)[link.org](mailto:NOMINATIVO@winlink.org). E' molto importante abilitare il login sicuro e inserire un indirizzo mail diverso da quello assegnato per poter recuperare la password per qualsiasi evenienza. Non tratteremo il setup completo di tutto il software, ma quanto basta per cominciare a provare. Ricordiamo qui come già scritto altrove che dal sito di ARI Magenta e dal sito del CR Lombardia è possibile scaricare la guida completa di IW2NTF Andrea e le mie guide veloci.

Dopo questa operazione iniziale, si apre la finestra come in figura 8. Si presenta, tutto sommato, come un normalissimo programma per la posta elettronica, anche se nel sotto fondo nasconde

una miriade di funzioni mirate soprattutto all'uso della comunicazione via RF.

Da qui possiamo fare tutto. Dal menu Files: perfezionare le impostazioni, creare l'elenco dei contatti, inserire manual-

mente la posizione geografica che ci permette di essere visti su aprs.fi e altro ancora. Dal menu Message: creare un nuovo messaggio, creare dei moduli preimpostati che vengono caricati nel corpo del messaggio e altro ancora. Dal menu a tendina sulla destra si seleziona il tipo di sessione da eseguire, in pratica si seleziona il metodo della connessione: Packet, Pactor, Robust Packet e Winmor e altre varianti di queste.

E' anche possibile selezionare una sessione Telnet. In questo caso la connessione è direttamente sui server di posta. RMS Express esegue questa sessione in modo automatico. Infatti connettendo

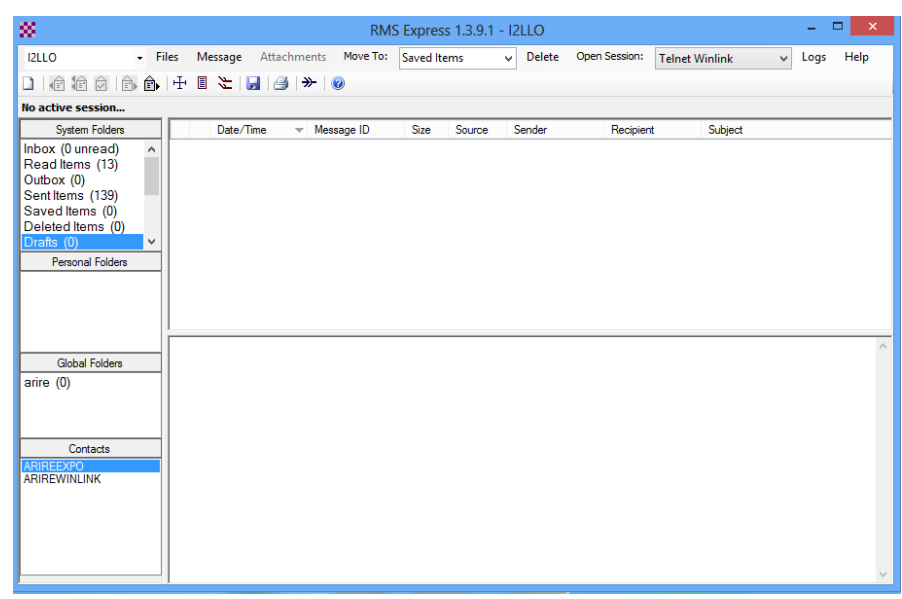

**Figura 8**

un nodo con un programma di comunicazioni diverso è necessario trasmettere dei comandi per ottenere delle rispo-

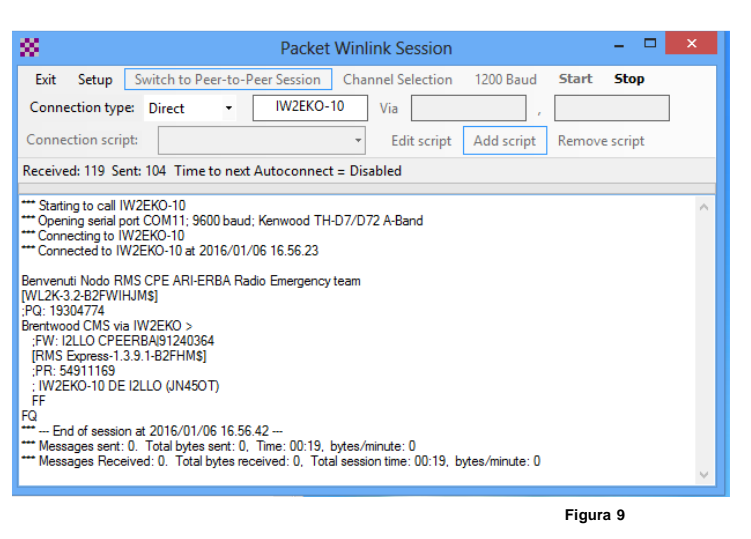

#### terno al palmare D72

- la porta COM, 11 in questo caso
- la velocità dei dati fra tnc e pc 9600
- La velocità dei dati trasmessi via rf, 1200 in questo caso
- È consigliabile lasciare gli atri parametri così come sono, almeno inizialmente.
- Confermare tutto con Update

A questo punto sarà possibile eseguire la sessione di figura 9. Ripetiamo qui: è importante che i vari driver per gli emulatori USB—RS232 siano correttamente installati in relazione al si-

| ×<br><b>Packet Channel Selector</b>                       |                    |                           |                |                        |                         |                      | $\pmb{\times}$ |
|-----------------------------------------------------------|--------------------|---------------------------|----------------|------------------------|-------------------------|----------------------|----------------|
| Exit                                                      | Select Channel     | Update Table Via Internet |                | Update Table Via Radio |                         |                      |                |
| Stations found within 160 kilometers of your grid square. |                    |                           |                |                        |                         |                      |                |
| Callsign                                                  | Frequency<br>(MHz) | Baud                      | Grid<br>Square | Group                  | <b>Distance</b><br>(km) | Bearing<br>(Degrees) |                |
| <b>IW2EKO-10</b>                                          | 144,950            | 1200                      | <b>JN45OT</b>  | <b>PUBLIC</b>          | 000                     | 000                  |                |
| IQ2LZ-10                                                  | 430,825            | 1200                      | <b>JN45MQ</b>  | <b>PUBLIC</b>          | 019                     | 225                  |                |
| IK2XDE-2                                                  | 430.700            | 1200                      | JN45MQ         | <b>PUBLIC</b>          | 019                     | 225                  |                |
| IQ2LB-10                                                  | 144.825            | 1200                      | JN45NO         | <b>PUBLIC</b>          | 024                     | 195                  |                |
| IW2OHX-10                                                 | 433.725            | 9600                      | JN45NN         | <b>PUBLIC</b>          | 028                     | 193                  |                |
| IR2UFV-10                                                 | 433,725            | 9600                      | JN45NN         | <b>PUBLIC</b>          | 028                     | 193                  |                |
| IR2UFV-10                                                 | 144,850            | 1200                      | JN45NN         | <b>PUBLIC</b>          | 028                     | 193                  |                |
| <b>IK2ILJ-10</b>                                          | 144,925            | 1200                      | JN45SP         | <b>PUBLIC</b>          | 031                     | 125                  |                |
| IR2UI-10                                                  | 430,850            | 1200                      | JN45PM         | <b>PUBLIC</b>          | 033                     | 169                  |                |
| <b>IZ2LRW-10</b>                                          | 144,900            | 1200                      | JN45JP         | <b>PUBLIC</b>          | 037                     | 242                  |                |
| IK2XRO-10                                                 | 144,900            | 1200                      | JN45QK         | <b>PUBLIC</b>          | 043                     | 162                  |                |
| IK2XRO-10                                                 | 430,775            | 1200                      | <b>JN45QK</b>  | <b>PUBLIC</b>          | 043                     | 162                  |                |
| <b>I2NDT-10</b>                                           | 144,850            | 1200                      | JN45UP         | <b>PUBLIC</b>          | 043                     | 114                  |                |
| IR2UFW-10                                                 | 144,837            | 1200                      | <b>JN45LI</b>  | <b>PUBLIC</b>          | 055                     | 201                  |                |
| <b>IZ2EVE-10</b>                                          | 431.175            | 1200                      | <b>JN45JI</b>  | <b>PUBLIC</b>          | 061                     | 213                  |                |
| IQ2CF-10                                                  | 432,550            | 1200                      | <b>JN45XO</b>  | <b>PUBLIC</b>          | 063                     | 112                  |                |
| <b>IW2EJH-10</b>                                          | 144,850            | 1200                      | JN55AT         | <b>PUBLIC</b>          | 064                     | 090                  |                |
| 0211.10                                                   | 111050             | ممصد                      | 181401410      | مسمسم                  | $\sim$                  | $rac{1}{2}$          |                |

Figura 11

ste. Per esempio il comando classico è RM: il server in questo caso farà vedere l'elenco dei messaggi di cui siamo destinatari.

Dopo aver selezionato nel menu a tendina sulla destra Packet Winlink e quindi Open Session, appare la figura 9 che mostra una sessione Packet. Il Nodo di Accesso è IW2EKO-10 e con Start si da inizio alla sessione. Si nota in risposta che non ci sono messaggi per me.

Da qui possiamo impostare i parametri in relazione all'hardware che intendiamo usare con il comando Setup. Appare la finestra come in figura 10.

Si seleziona il TNC, nell'esempio il tnc è in-

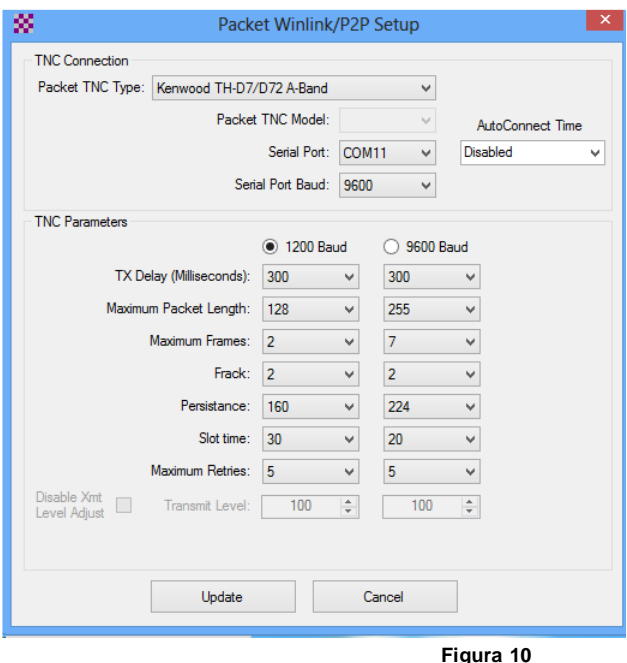

stema operativo installato nel pc. Senza questi è impossibile usare il software o meglio l'unica sessione possibile è Telnet.

Per selezionare il Nodo di Accesso si usa il comando Channel Selection nella finestra di sessione. Appare un elenco come in figura 11 che presenta i Nodi che possono essere connessi in relazione alla nostra posizione geografica. Negli esempi sopra la sessione usata è Packet e l'elenco mostra i Nodi nel raggio di 160 Km. Da qui è possibile fare doppio click sul nome del Nodo da connettere e successivamente su Start per iniziare una sessione Packet. Dopo aver effettuato l'accesso se

ci sono messaggi in arrivo vengono scaricati, allo stesso modo se ci sono messaggi in uscita vengono trasmessi. E' necessaria una precisazione: l'elenco viene creato in base al tipo di sessione e alle probabilità di connessione, relative alla nostra posizione, e non è detto che tutti i nodi presenti siano effettivamente raggiungibili. Quanto sopra è più evidente nelle HF. Può succedere che alcuni Nodi, dati per certi, effettivamente non siano tali. Sappiamo tutti perfet-

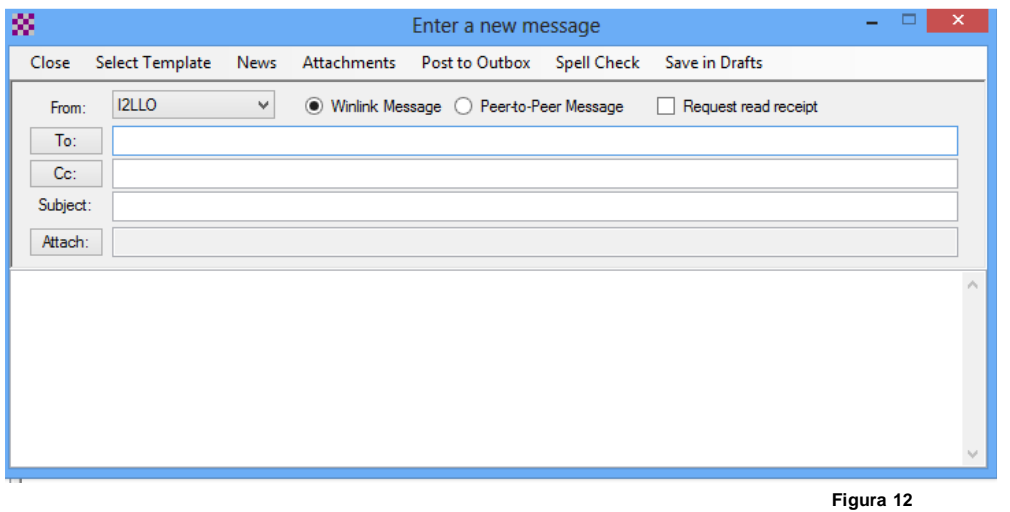

tamente come si comporta la RF. RMS Express è in grado di controllare anche la radio (CAT) in HF impostando automaticamente la frequenza. Se non è possibile si può impostare manualmente: modo USB e 1,5 KHz sotto la frequenza indicata.

Per creare un messaggio dalla finestra principale, vedi figura 8, si usa il menu Messages, quindi New Message. Appare la finestra come in figura 12.

Il mittente è già impostato. Da

qui è possibile inserire il destinatario nella riga accanto a To oppure premere proprio To per selezionare il destinatario dall'elenco dei contatti. Allo stesso modo per il campo Cc. Sia nel campo To che in Cc si può inserire un indirizzo mail 'tradizionale' per esempio [i2lloll@gmail.com,](mailto:i2lloll@gmail.com) inoltre, dovendo inserire più destinatari, tutti devono essere separati da ";". Inserire il soggetto del messaggio e sotto il testo del messaggio.

Noterete che non esiste il comando 'Invia'; il messaggio va posizionato nella casella di Posta in Uscita (Post to Outbox), perché in caso di più messaggi, questi vengono trasmessi in una sola volta.

Esiste un metodo diverso per trasferire i messaggi quando due stazioni possono collegarsi direttamente, senza transitare da un nodo. Vengono definiti 'Punto Punto' (Peer to Peer Message). In questo caso prima di posizionare il mes-

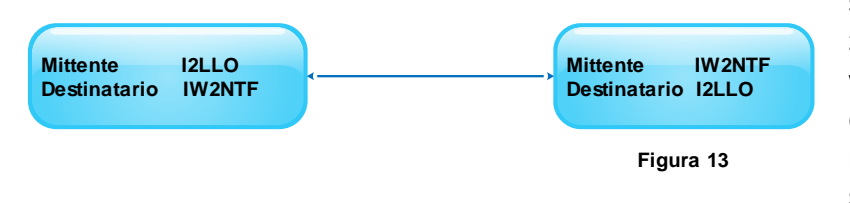

saggio nella Outbox è necessario abilitare la funzione Peer to Peer Message. Naturalmente si dovrà utilizzare una Sessione P2P dal menu a tendina nella finestra principale e inserire il nominativo da connettere che ovviamente corrisponde al destinatario dei messaggi. Lo schema

in figura 13 mostra questo procedimento. Le due stazioni devono preoccuparsi solo di creare i messaggi e di metterli nella Outbox. Il primo dei due che connette l'altro trasmette e riceve i messaggi automaticamente.

# **I Nodi di Accesso**

Vediamo adesso come funzionano i Nodi di Accesso. Prima di tutto è obbligatorio avere un indirizzo mail Winlink tipo [NOMINATIVO@winlink.org](mailto:NOMINATIVO@winlink.org) e per poter installare e gestire un Nodo occorre una autorizzazione rilasciata dal Gruppo Winlink USA. In questo non ci sono problemi anche se viene richiesto che il Nodo sia attivo sempre H24 per 365 giorni.

L'argomento è molto vasto, ma metteremo in evidenza, come abbiamo già fatto, quanto basta per capire i concetti di base. Ottenuta l'autorizzazione è necessario andare nel sito<ftp://autoupdate.winlink.org/> nel settore dedicato ai Sysop Programs e scaricare il software: RMS Relay, RMS Packet, RMS Trimode. Quest'ultimo gestisce le HF e se si vuole

fare solo attività in VHF/UHF non è necessario. Se avete usato RMS Express, il software per il calcolo della propagazione è già presente, altrimenti va installato (vedi sopra).

Esistono diverse tipologie di nodi. La figura 14 mette in evidenza un Nodo di Accesso mono frequenza VHF o UHF. L'utente accede con una sessione Packet via RF e trasmette i messaggi. L'apparato collegato al PC riceve i messaggi e il PC stesso li trasferisce via rete al Server di Posta. A questo punto i messaggi per il destinatario sono pronti per essere ricevuti. Prima di concludere la sessione, se esistono messaggi destinati all'utente attivo, vengono scaricati automaticamente. Il software RMS

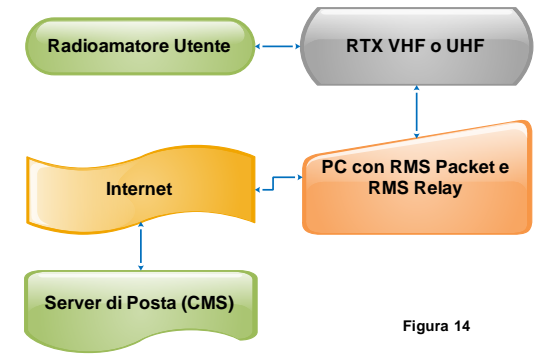

Relay in questo setup potrebbe anche non essere installato, ma è consigliabile comunque e vedremo dopo perché nella spiegazione dei vari setup.

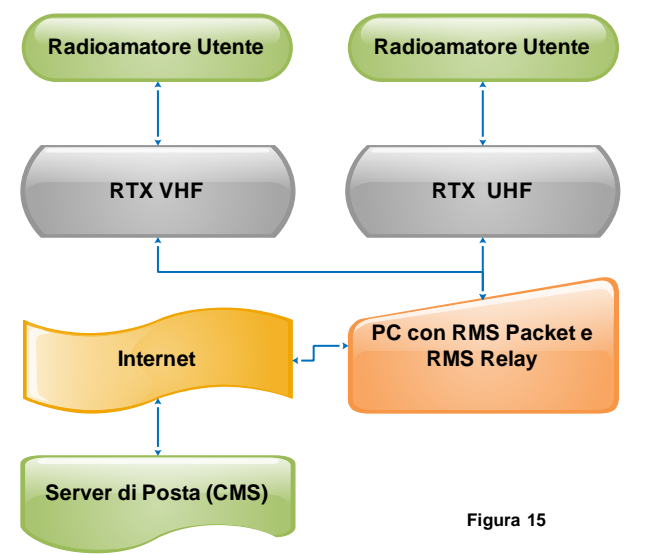

La figura 15 mostra una variante del setup precedente (fig. 14). In questo caso il Nodo di Accesso gestisce due frequenze una in VHF e una in UHF. Nel PC del Nodo è necessario installare due istanze di RMS Packet e diventa obbligatorio RMS Relay che si fa carico di gestire i due flussi. Il funzionamento è identico al precedente, in questo caso però l'utente può scegliere su che frequenza accedere. Questo setup è molto funzionale nei casi in cui c'è traffico in VHF. Un probabile operatore in un punto istituzionale che deve gestire tutto il traffico di messaggi, può accedere in UHF.

**Radioamatore Utente**

In un esempio simile se, per qualsiasi motivo viene a mancare la rete o se proprio non esiste, è possibile trasformare il PC che fa da Nodo di Accesso in un Server di Posta locale: in pratica il PC svolge tutti e due i compiti. In questo caso i messaggi vengono memorizzati localmente e sono disponibili comunque per tutti gli utenti. Questa è una rete chiusa su se stessa che usa esclusivamente RF. Proprio per questo motivo garantisce una maggior sicurezza. Tutto questo grazie al software RMS

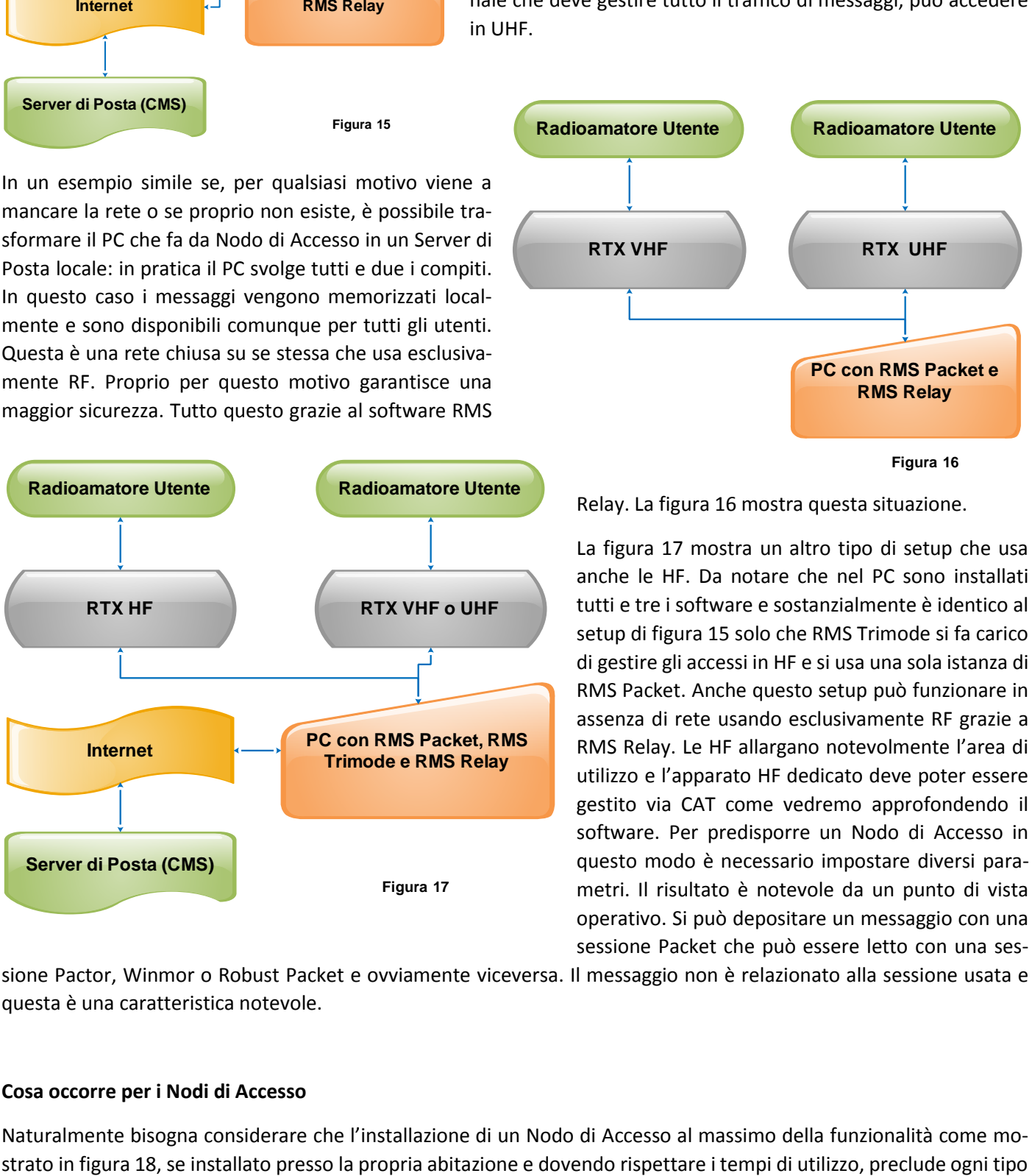

**RTX UHF PC con RMS Packet e RMS Relay Figura 16 RTX VHF**

**Radioamatore Utente**

Relay. La figura 16 mostra questa situazione.

La figura 17 mostra un altro tipo di setup che usa anche le HF. Da notare che nel PC sono installati tutti e tre i software e sostanzialmente è identico al setup di figura 15 solo che RMS Trimode si fa carico di gestire gli accessi in HF e si usa una sola istanza di RMS Packet. Anche questo setup può funzionare in assenza di rete usando esclusivamente RF grazie a RMS Relay. Le HF allargano notevolmente l'area di utilizzo e l'apparato HF dedicato deve poter essere gestito via CAT come vedremo approfondendo il software. Per predisporre un Nodo di Accesso in questo modo è necessario impostare diversi parametri. Il risultato è notevole da un punto di vista operativo. Si può depositare un messaggio con una sessione Packet che può essere letto con una ses-

sione Pactor, Winmor o Robust Packet e ovviamente viceversa. Il messaggio non è relazionato alla sessione usata e questa è una caratteristica notevole.

#### **Cosa occorre per i Nodi di Accesso**

Naturalmente bisogna considerare che l'installazione di un Nodo di Accesso al massimo della funzionalità come mo-

di attività radiantistica. E' quindi preferibile installare presso i vari centri di Protezione Civile, in altri luoghi oppure presso le sedi ARI. In quest'ultimo caso, se la stazione radio deve essere usata per altri scopi vedi contest o altro, si

può disattivare il Nodo per il tempo necessario per poi riattivarlo.

Si vedono due apparati HF che possono essere usati entrambi visto che nel pannello posteriore dispongono di in/out identici. Il 7100 è stato usato nel setup del Nodo portatile (fig. 4).

Il D710 viene usato per gli accessi in VHF o UHF. La linea verde rappresenta un adattatore USB—RS232, di cui abbiamo già parlato, ma è possibile usare anche un altro apparato con TNC esterno (vedi fig.15 e 16).

L'apparato in HF può gestire tre metodi a patto che disponga di mini Data, presa ACC e USB. Le linee in blu rappresentano cavi USB: uno dal Tracker al PC, uno dal modem Pactor al PC e l'ultimo dalla Radio, che ha una presa USB sul retro, al PC. Il Tracker, sessioni Robust Packet, è collegato alla presa mini Data della radio mentre il modem Pactor, sessioni Pactor, è collegato alla presa ACC. Il cavo USB dalla Radio al PC è l'interfaccia digitale e permette sessioni Winmor e soprattutto la gestione CAT

dell'apparato, molto importante in questo setup.

 $\mathbf{r}$ 

se Callsign (no SSID): -<br>Site Callsion:

Site Grid Square:

Sension codes: PURUC ng connection port: 8772

hhibit automatic updates Expiration Periods

 $\frac{1}{211}$ 

**JN450** 

Expire and delete messages after this many days: 21 Expire and delete log files after this many days: 14

(Default is 8772) Automaticaly install field test (beta) versions of RMS Relay

-<br>Keep local users listed for 7 days after last seen Purge all local users

Manually enter off-line registration key Update Cancel

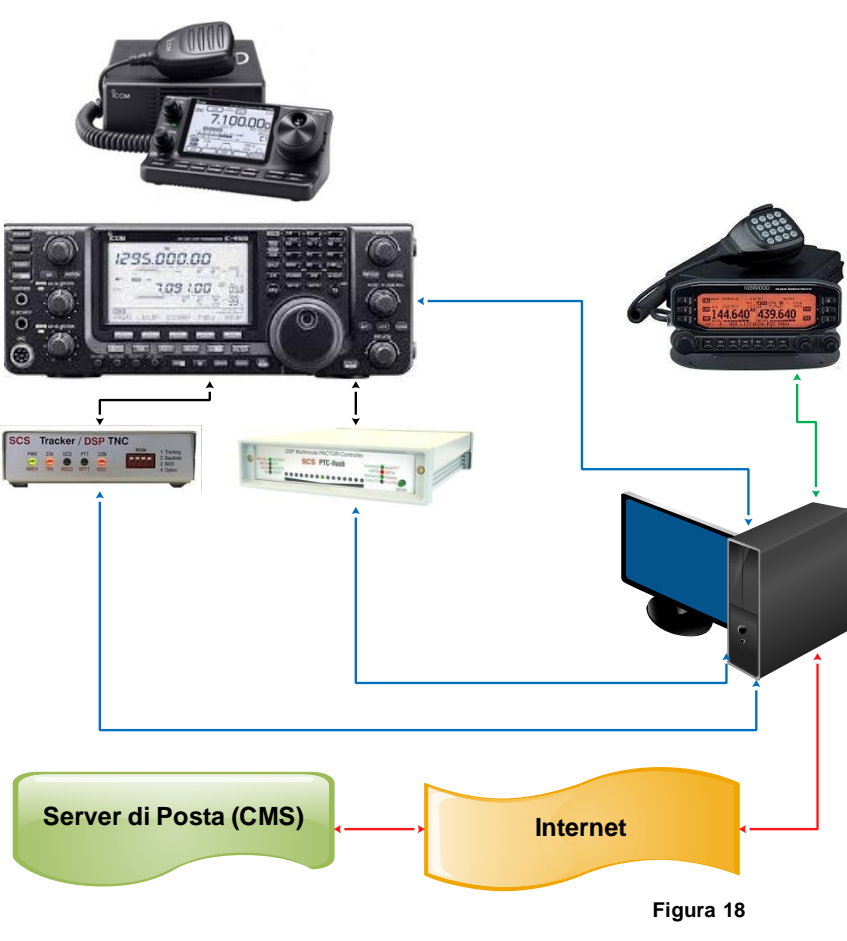

Non è obbligatorio avere tutti e tre i metodi attivi. Nel setup di Trimode si può attivare solo uno, due o tre metodi come appunto mostra la figura 18. Il più gettonato è Winmor per le poche risorse richieste e tutto sommato per la sua ottima funzionalità. Così come esistono nodi attivi solo in VHF/UHF allo stesso modo esistono nodi attivi solo in HF.

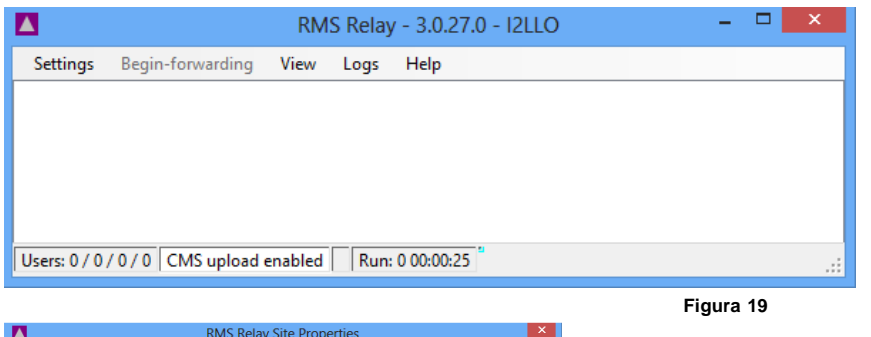

#### **Software per i Nodi**

Come detto in precedenza se si desidera attivare nodi che operano in HF e dalle VHF in su è necessario installare: RMS Packet, RMS Trimode, RMS Relay oltre al software per il calcolo della propagazione. Vediamo prima di tutto RMS Relay che può essere considerato il cuore di tutto. La figura 19 mostra la finestra principale di RMS Relay. Sembra

'piccolo' ma in effetti è molto 'grande'. In pratica è il gestore del nodo e si fa carico di applicare tutte le funzioni che ne regolano il comportamento. E' necessario in primo luogo inserire le proprietà del sito. La figura 20 mostra questa operazione. E' importante la password

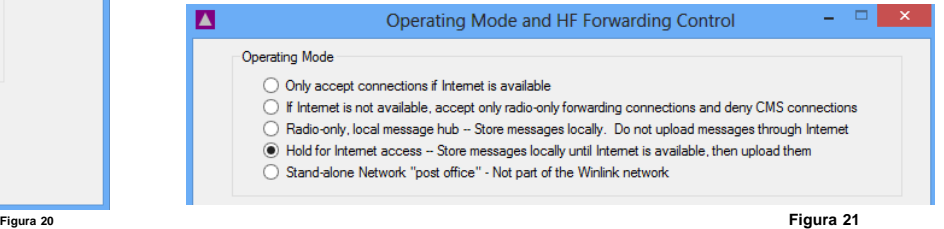

senza la quale non è possibile fare nulla. Si inserisce il proprio nominativo, il locatore ed è consigliabile abilitare l'aggiornamento automatico del software. Lasciando tutto il resto inalterato si conferma tutto con Update. La figura 21 mostra parte della finestra relativa al 'comportamento' del nodo. Come si vede è abilitata la quarta opzione dall'alto. In questo caso il nodo trattiene localmente i messaggi, se non c'è rete, ma non appena questa è disponibile i messaggi vengono trasferiti ai Server di posta. Abilitando l'opzione sopra, la terza dall'alto, il Nodo opera esclusivamente via RF. Come già detto, questo è il caso in cui non esiste rete o, anche se presente, non viene utilizzata ed è anche il caso in cui il Nodo oltre a essere tale è anche un Server di posta. Tutti i messaggi rimangono fermi qui ma disponibili per i vari destinatari anche in copia. Questo è vero naturalmente per tutti gli operatori che riescono a raggiungere il nodo (più avanti vedremo come sarà possibile comunque estendere la copertura quando parleremo di RMS Trimode).

RMS Relay può eseguire parecchie funzioni, ma qui sarebbe troppo lungo. Vi rimandiamo al materiale disponibile i rete dove gli argomenti sono trattati a fondo.

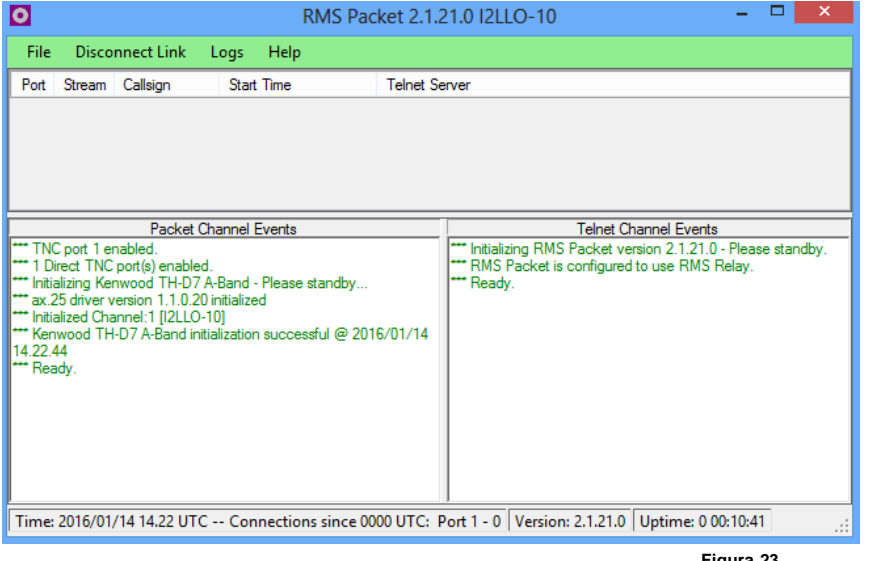

Prendiamo in esame adesso RMS Packet che si fa carico di gestire gli accessi in VHF e oltre in Packet. La figura 23 mostra la finestra principale. E' tutto verde quindi tutto sta funzionando. La parte a sinistra in basso mostra il traffico via RF, mentre a destra il traffico verso i Server di Posta che non è visto dagli utenti e che in pratica si comporta come una sessione Telnet e si fa carico di gestire i messaggi in uscita e in entrata. La parte superiore permette di vedere gli utenti collegati. I vari TNC lavorano in multi connessione nel senso che ci possono essere più accessi contemporaneamente. E' evidente che in questo caso ci sarà una con-

divisione del tempo ma il traffico è abbastanza veloce e quindi trasparente il più delle volte agli utenti. La figura 22 mostra le proprietà di RMS Packet. Anche qui è obbligatoria la password ed è consigliabile impostare le funzioni come si vede. E' importante abilitare RMS Relay se si intende usare due accessi in VHF e UHF. In questo caso a video si vedranno due finestre come in figura 23 e la finestra di RMS Relay unica per entrambi gli accessi. La

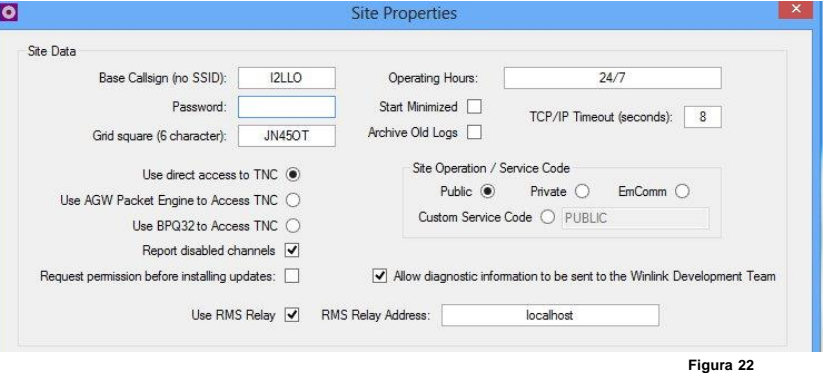

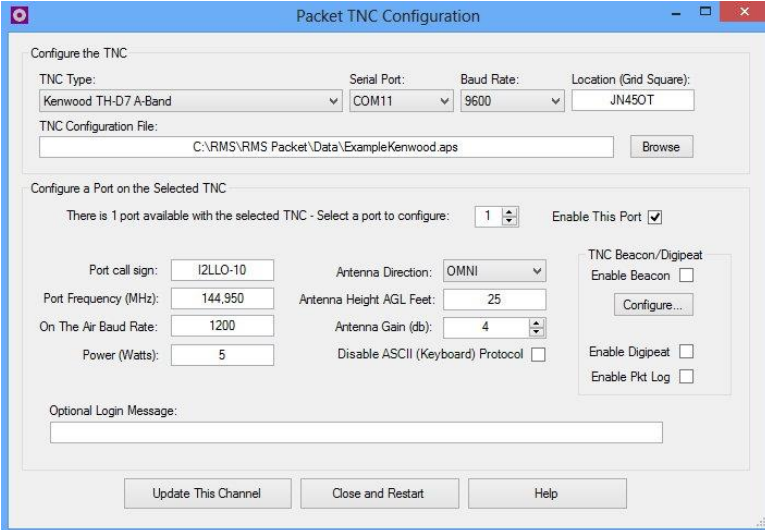

figura 24 mostra la configurazione del TNC. RMS Packet ne può gestire tantissimi. Va impostato come in figura. Da notare che per convenzione gli accessi in Packet, in pratica il nominativo da connettere, ha come SSID -10. E' inoltre possibile abilitare l'emissione di un Beacon che sarà visibile su APRS.FI.

Confermare tutto con Update e quindi con Close and Restart il nodo è pronto come in figura 23. Se esiste un secondo accesso in UHF le impostazioni sono identiche e anche il nominativo da connettere è identico: I2LLO-10.

**Figura 23**

**Figura 24**

Vediamo le HF. Il software da installare è RMS Trimode. La figura 25 mostra la finestra relativa al setup del nodo in figura 18 dopo aver impostato tutti i parametri necessari. Come si nota nella parte alta viene indicata la frequenza in uso. Quella del nodo è 7045,000 mentre quella di un utente è 7043,500 esattamente inferiore di 1,5KHz e si usa USB.

Questo perché il tono della modulazione è fisso a 1,5Khz (si potrebbe usare anche LSB ma posizionandosi a 7046,500 cioè 1,5KHz sopra).

Sotto sono attivi i metodi abilitati. In particolare attualmente è attivo Robust Packet. Se un utente vuole connettersi con una sessione Robust Packet, il Nodo risponde. Se nessuno accede, dopo 6 secondi circa, viene attivato Pactor. Se nessuno accede, dopo 6 secondi, viene attivato Winmor. Se nessuno accede dopo 6 secondi il ciclo ri-

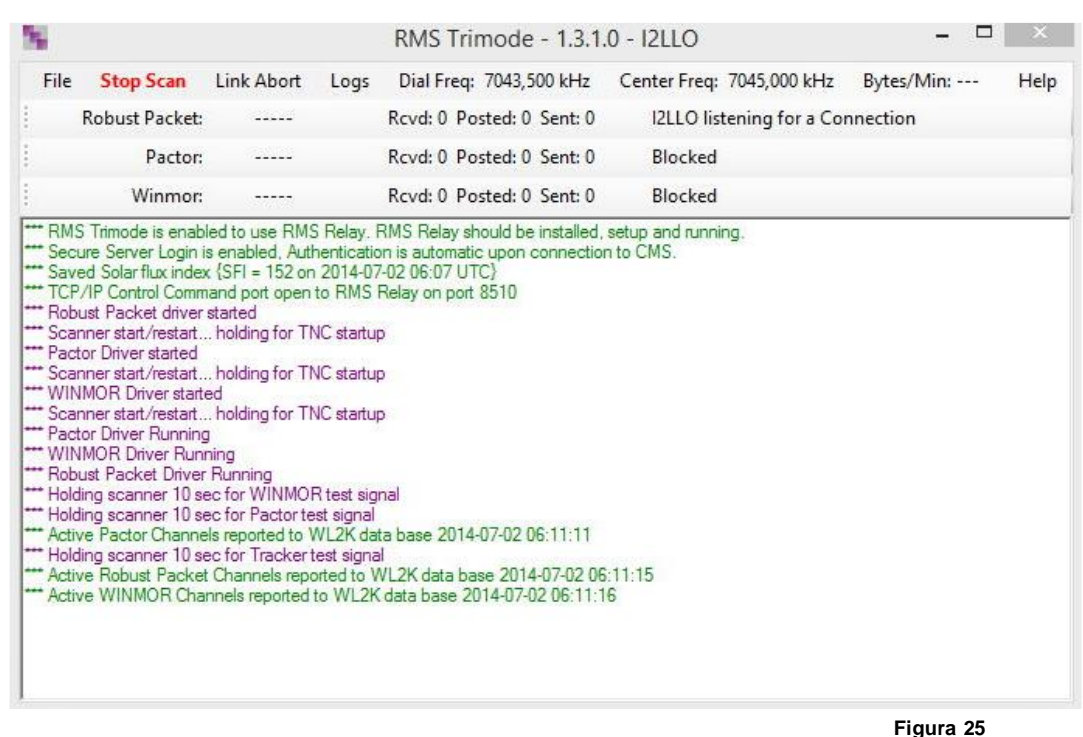

prende. E' facile immaginare che durante i 6 secondi di un metodo gli altri due sono bloccati, anche se abilitati. RMS Trimode in definitiva continua sempre questo ciclo. Le configurazioni che si possono fare sono molteplici. E' decisamente importante che la radio possa essere controllata via CAT. RMS Trimode infatti imposta automaticamente le linee in/out relative al metodo attivo e le frequenze impostate per il metodo che possono essere anche diverse.

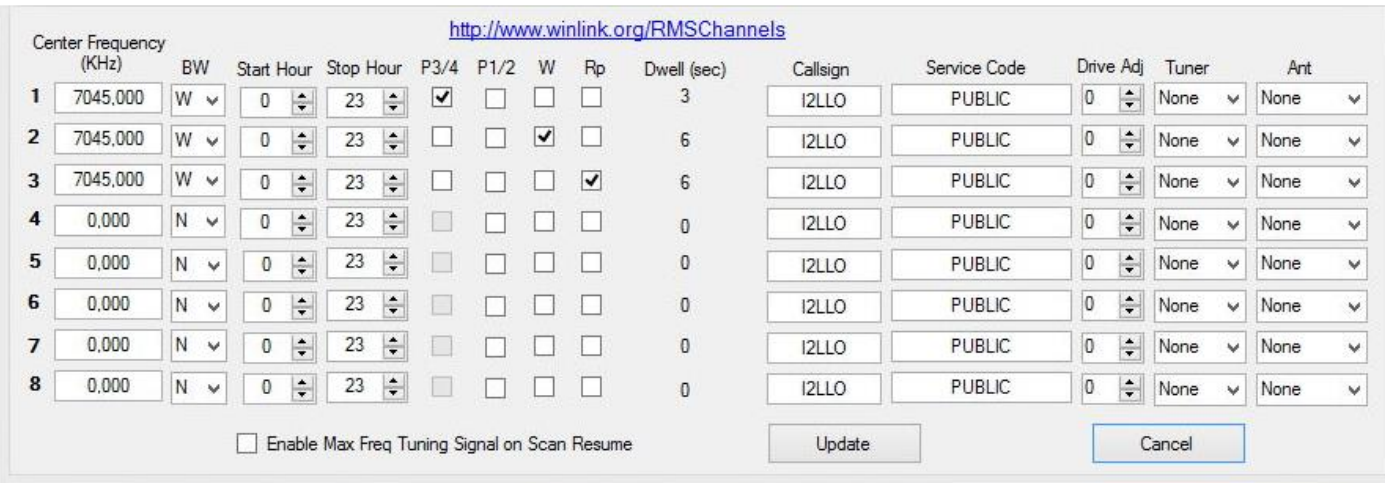

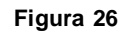

La figura 26 mostra la finestra relativa alle impostazioni dei metodi e delle frequenze da utilizzare. Si nota che la frequenza è unica per tutti e tre i metodi. Nulla vieta che le frequenze possano essere diverse per esempio si può impostare 10.135 per Pactor 3-4, 7045 per Winmor e 14.120 per Robust Packet. Oppure usare le frequenze con un solo metodo. E' possibile anche impostare la larghezza di banda (BW) che in figura è 'Larga' (Wide). Il software imposta via Cat tutti questi parametri. Come si vede si possono impostare 8 frequenze. In effetti non è consigliabile perché il ciclo sarebbe di 50 secondi. Questo software è molto performante. In abbinamento poi con RMS Relay è veramente notevole.

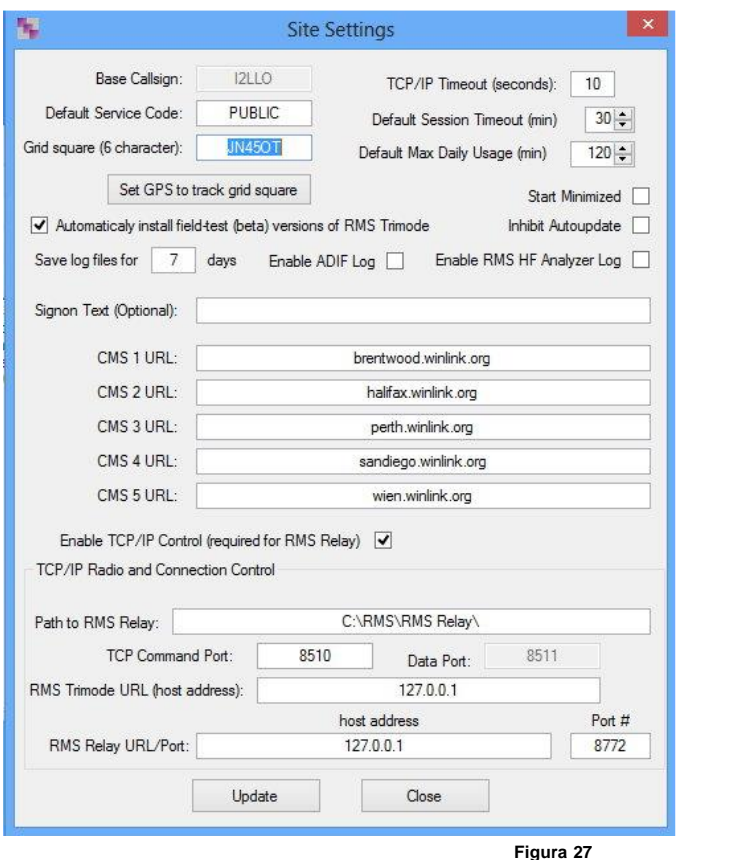

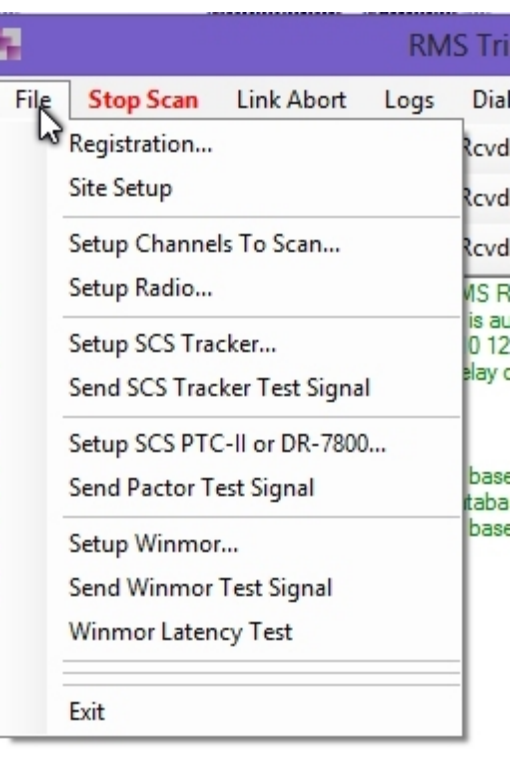

La figura 27 mostra le proprietà relative al setup. E' necessario inserire il locatore e abilitare l'aggiornamento automatico, lasciare quindi tutto inalterato e confermare con Update. La figura 28 mostra il menu File da cui si esegue il setup della Radio e in definitiva il setup di ogni metodo che si desidera utilizzare. Se vogliamo usare solo un metodo sarà

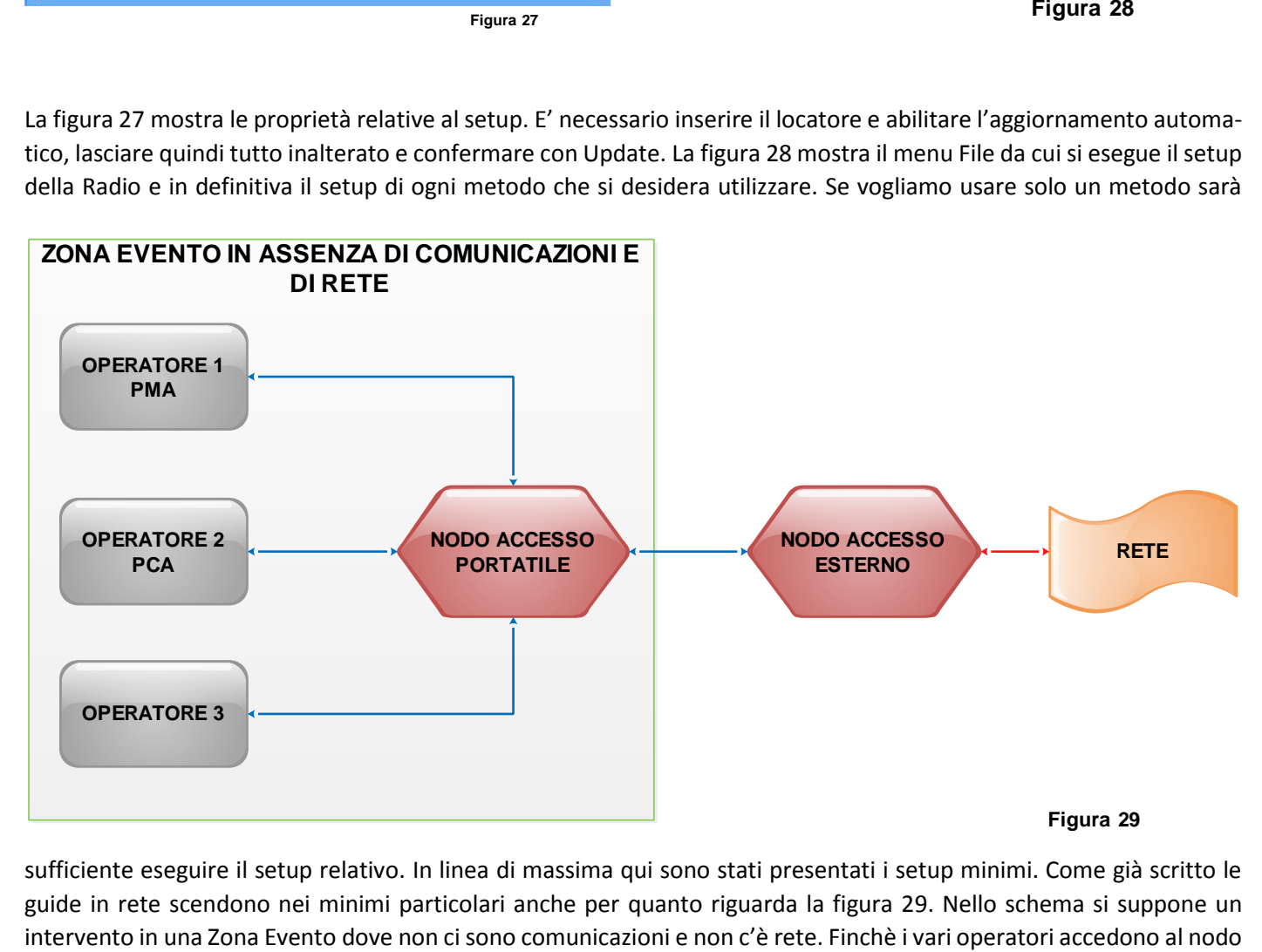

sufficiente eseguire il setup relativo. In linea di massima qui sono stati presentati i setup minimi. Come già scritto le guide in rete scendono nei minimi particolari anche per quanto riguarda la figura 29. Nello schema si suppone un e si scambiano messaggi, diciamo a livello locale, provinciale, regionale e devono rimanere in questo ambito, tutto procede regolarmente. Ma se si verifica la necessità di dover mandare messaggi al di fuori della zona evento? Per esempio, se la Colonna Mobile Regionale si trova nella zona evento e deve mandare dei messaggi alla propria sede che si trova in un'altra regione? Anche in questo caso esiste la possibilità di spedire un messaggio ad un indirizzo di posta elettronica normale. Impostando alcuni parametri in RMS Relay, possiamo delegare un Nodo esterno a trasferire i messaggi in rete. I destinatari possono rispondere seguendo il percorso inverso. Nella figura 29 le linee in blu rappresentano RF e il nodo esterno che può anche essere a livello nazionale o europeo e che quindi dispone di rete si fa carico di gestire il traffico al posto del Nodo Portatile in modo trasparente. In pratica i due nodi si connettono fra di loro manualmente, ma è prevista la possibilità di farlo automaticamente. Questo tipo di traffico particolare può essere svolto solo col metodo Pactor dal livello 3 in su.

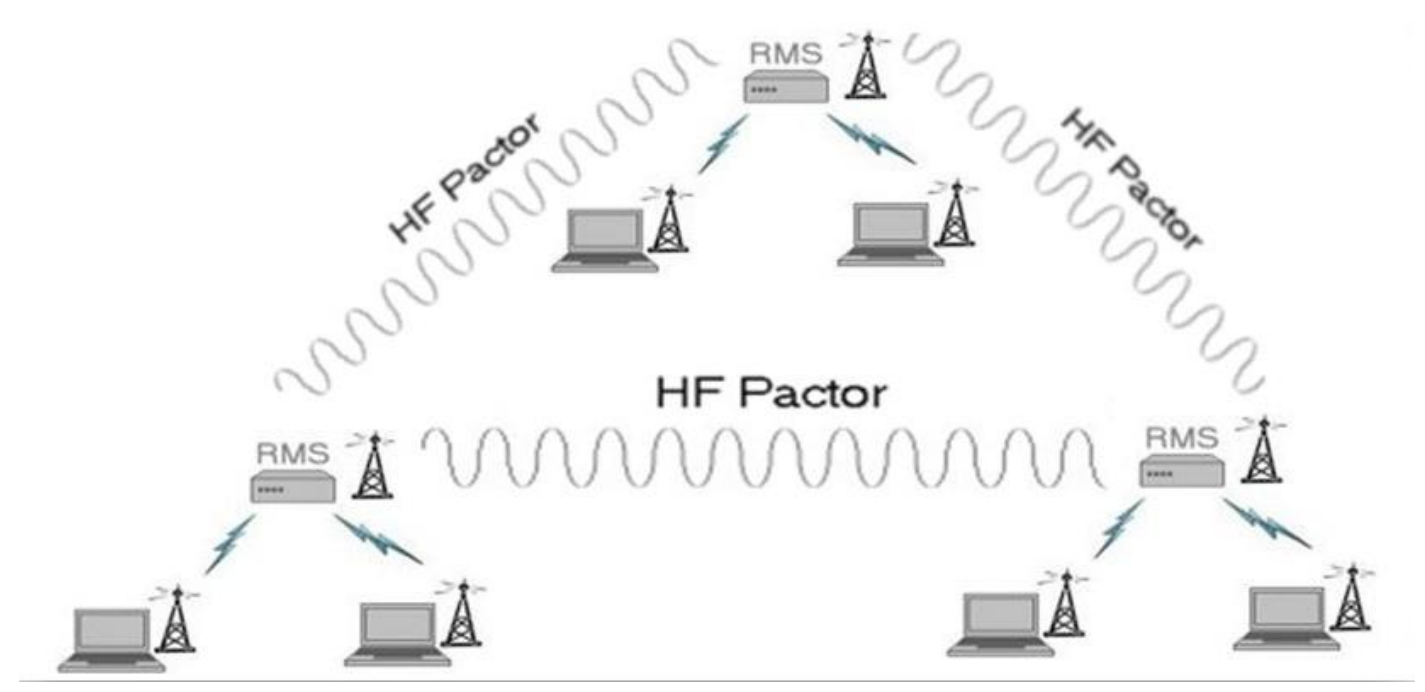

**Figura 30**

Si può addirittura ipotizzare una situazione come in figura 30, definita dal sistema Rete Ibrida, con una copertura notevole e tutta via RF.

# **Dove reperire il Software e le Guide in Italiano**

<ftp://autoupdate.winlink.org/>

[www.arimagenta.it](http://www.arimagenta.it/)

<http://www.ari-crlombardia.it/> nella pagina Winlink 2000

<https://www.dropbox.com/sh/36w38xl67yisnan/AACLDm81MgHBOKUreD8DWa3Sa?dl=0>

La rete Winlink Lombardia sarà sempre attiva.